## Bcpos Graphical Handbook ◉ ●eあっと免税バックアップ手順

**2022/10/21**

# BCPOS Graphical Handbook

## ●バックアップ手順

①あっと免税スタート画面右下の歯車を押下します。 ああっと免税  $\Box$ e回っと免税 **BUSICOM** Japan. Tax-free Shop 免税手続き

**TAX FREE START 卷** て利用申込み手順 免税電子化設定 マニュアル i ©\* 履歴 یا ل

#### ②パスワードを入力後ログインボタンを押下します。 ※パスワード未設定の場合は入力せずログイン押下

ああっと免税  $\Box$  $\overline{\times}$ e回っと免税 **BUSICOM** ← 戻る 設定画面ログイン  $\mathbf{a}$ ライセンス登録 パスワードを忘れた場合はこちら オンライン利用

### ③「登録データ閲覧操作」を押下します。

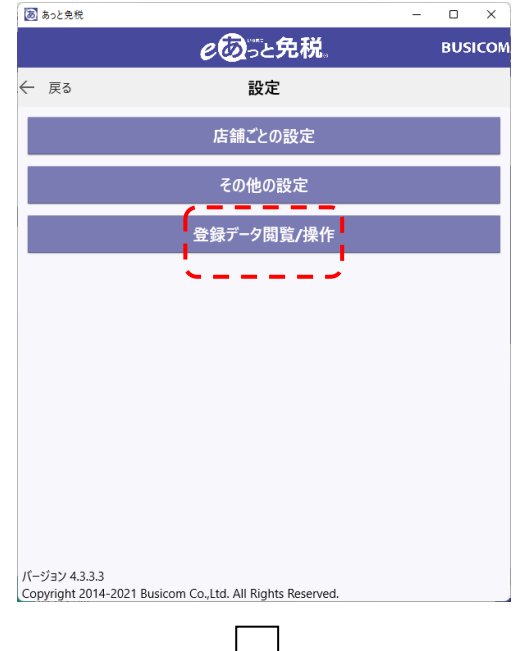

## ④「バックアップ」を押下します。

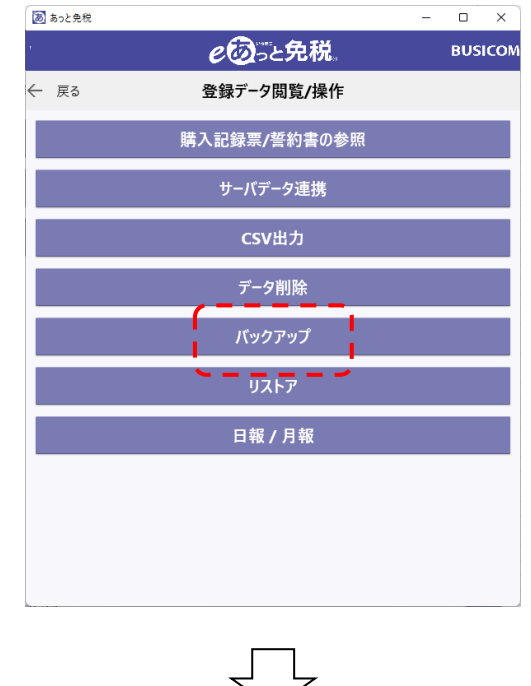

# BCPOS Graphical Handbook

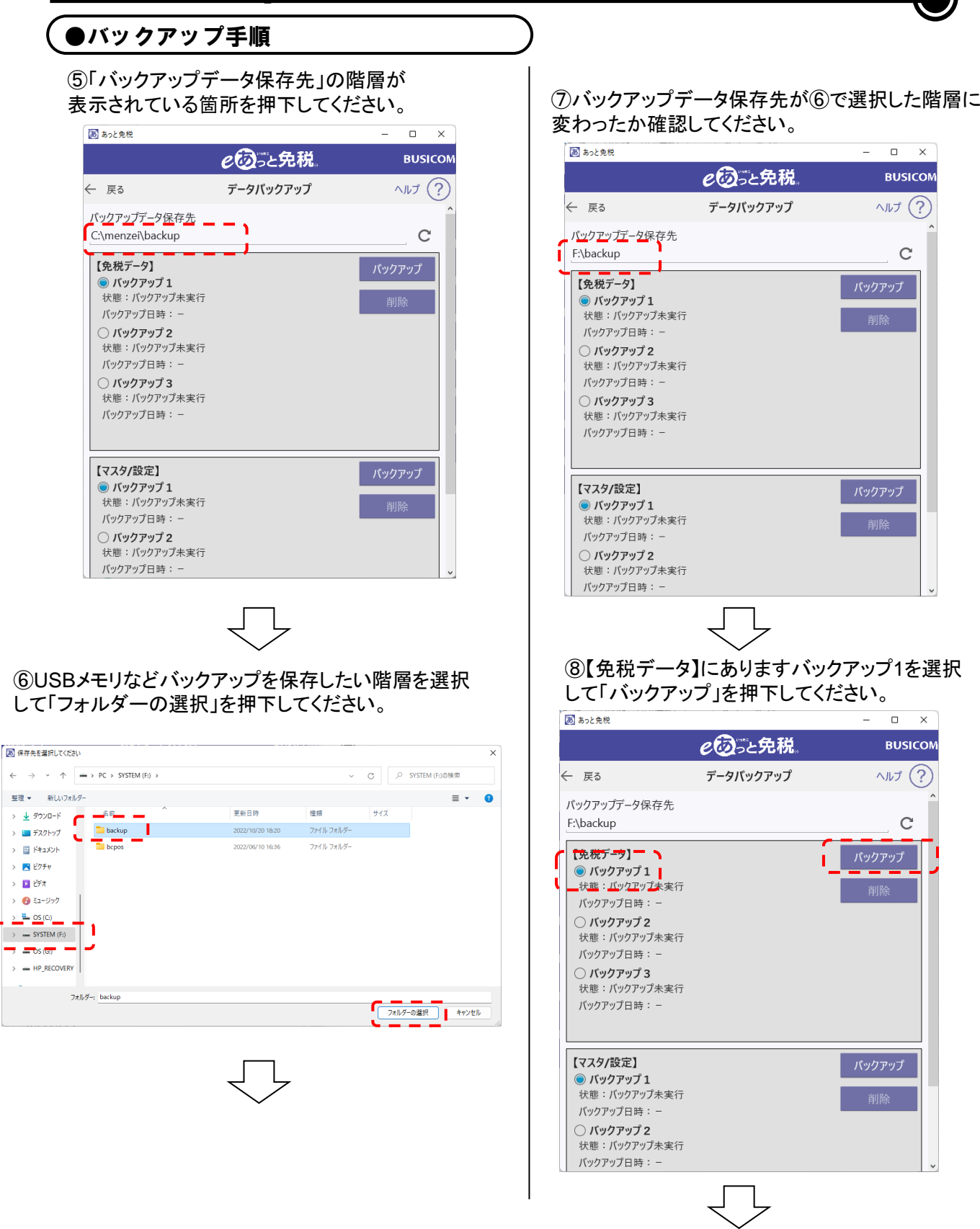

# BCPOS Graphical Handbook

## ●バックアップ手順

⑨下記メッセージが表示されましたら、「はい」 を押下してください。

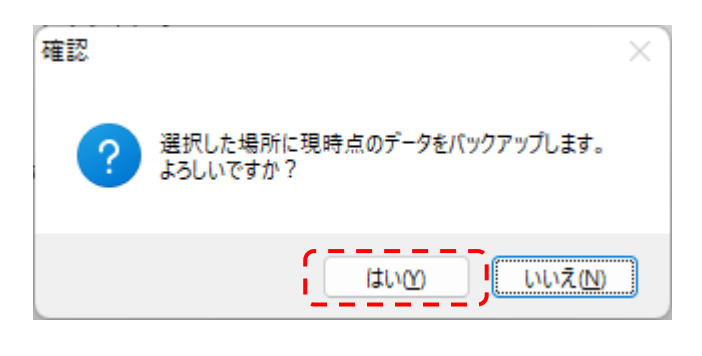

#### ⑩【マスタ/設定】にありますバックアップ1を選択して バックアップを押下してください。

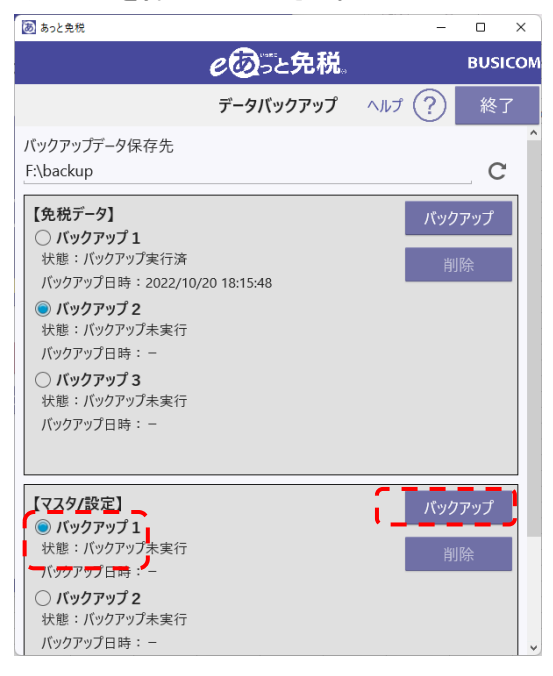

⑪下記メッセージが表示されましたら、「はい」 を押下してください。

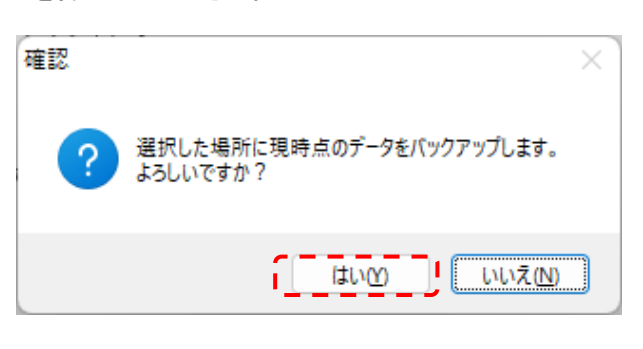

⑫【免税データ】と【マスタ/設定】の「バックアップ1」 にある「バックアップ日時」が本日のものか確認し てください。

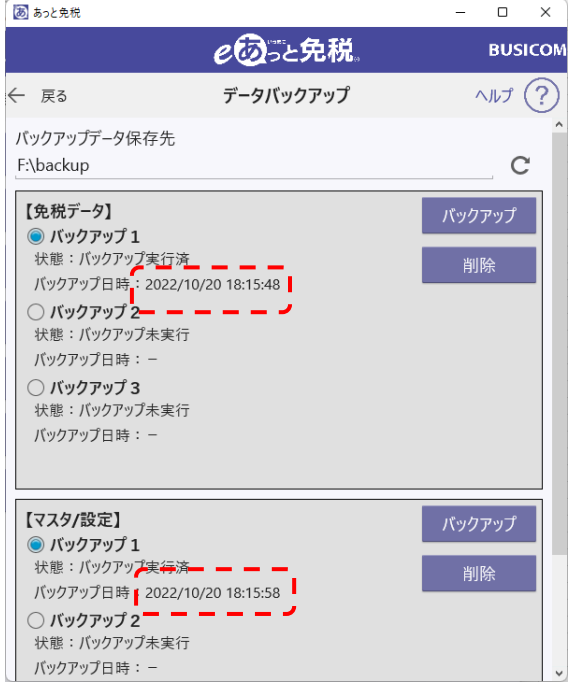

#### 以上でバックアップ作業終了です。